# **Eigene Glückwunschkarten mit Word gestalten mit Briefumschlag dazu**

## **1. Seitenränder und Papierformat einstellen**

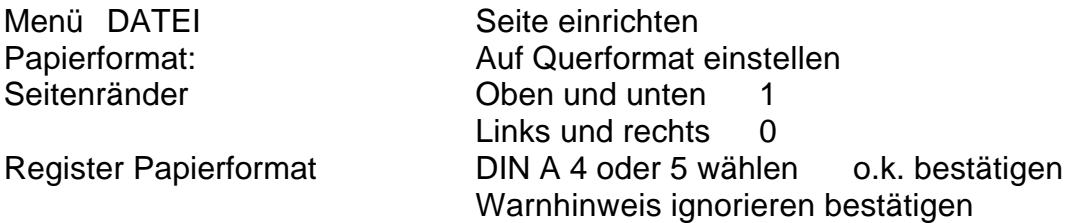

### **2. Seite in 2 Spalten teilen**

Menü FORMAT SPALTEN

Voreinstellungen 2 Spalten wählen

## **3. Spaltenumbruch durchführen:**

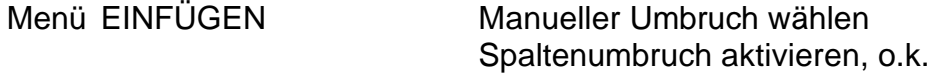

## **4. Absatzmarken sichtbar machen**

Absatzmarken einblenden, dann auf zentriert 7 x Enter drücken

### **5. Grafik einfügen**

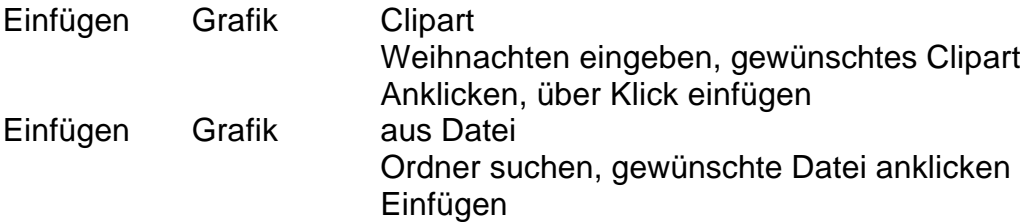

### **6. Bildgröße bestimmen**

Bild anklicken, an den Ziehpunkten größer ziehen oder durch Schieben verkleinern.

Oder: rechte Maustaste Grafik formatieren Größe verändern Layout passend zentriert ( od.rechts/links) Die Grafik lässt sich nun frei verschieben.

## **7. Text eingeben:**

5 x ENTER drücken Format, Zeichen

Gewünschte Schriftart, Größe wählen Text eingeben

## **8. Seitenlayout betrachten und Karte drucken:**

Auf Seitenansicht klicken. Mit Taste Bild oben zur ersten Seite wechseln. Seitenansicht mit Schließen oder ESC beenden.

Seite 1 drucken DATEI – DRUCKEN Option "Seiten" aktivieren 1 eingeben Mit o.k. bestätigen, Warnhinweis mit JA bestätigen. Ausgedruckte Seite so in den Drucker geben, dass die leere Seite bedruckt wird.

Seite 2 drucken DATEI – DRUCKEN Option "Seiten" aktivieren 2 eingeben Mit o.k. bestätigen, Warnhinweis mit JA bestätigen.

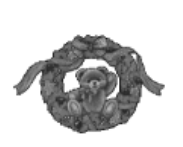

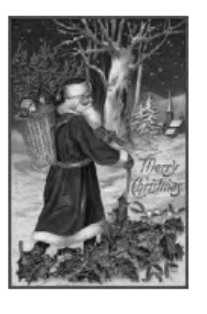

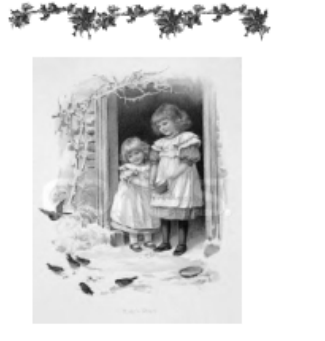

Frähliche Woihnochten .<br>wad einen gwren Robert ino newe Tohe 2005

wünschr Euch atten

Seite 1 Seite 2

# **Eigene Glückwunschkarten mit Word gestalten mit Briefumschlag dazu**

# **Briefumschlag für Karte einrichten:**

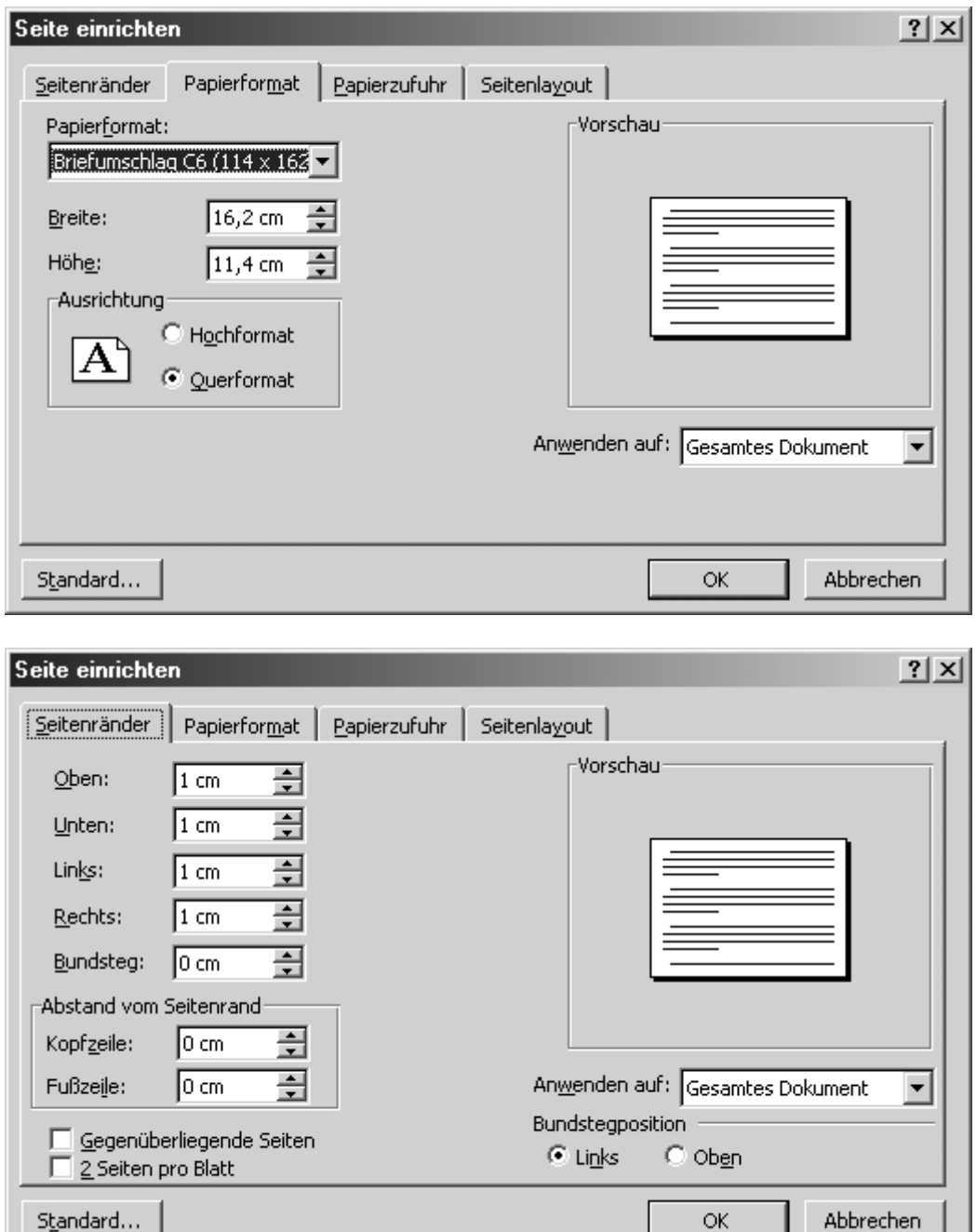

# Speichern unter: Umschlag C6

## **Zwei Textfelder aufziehen**: Oben links für Absender

Unten rechts für Anschrift Achtung: **Anzeige für Absatzmarke einschalten zur** Anzeige für Absatzmarke einschalten zur **Orientierung** 

OK.

# **Eigene Glückwunschkarten mit Word gestalten mit Briefumschlag dazu**

## **Grafik einfügen:**

Menü EINFÜGEN GRAFIK AUS DATEI oder CLIPART

Auswählen unter Eigene Bilder oder Clipart

**Eingefügte Grafik mit rechter Maustaste anklicken:**

## GRAFIK FORMATIEREN

REITER LAYOUT PASSEND RECHTS

Die Grafik lässt sich jetzt mit der Maus frei verschieben.

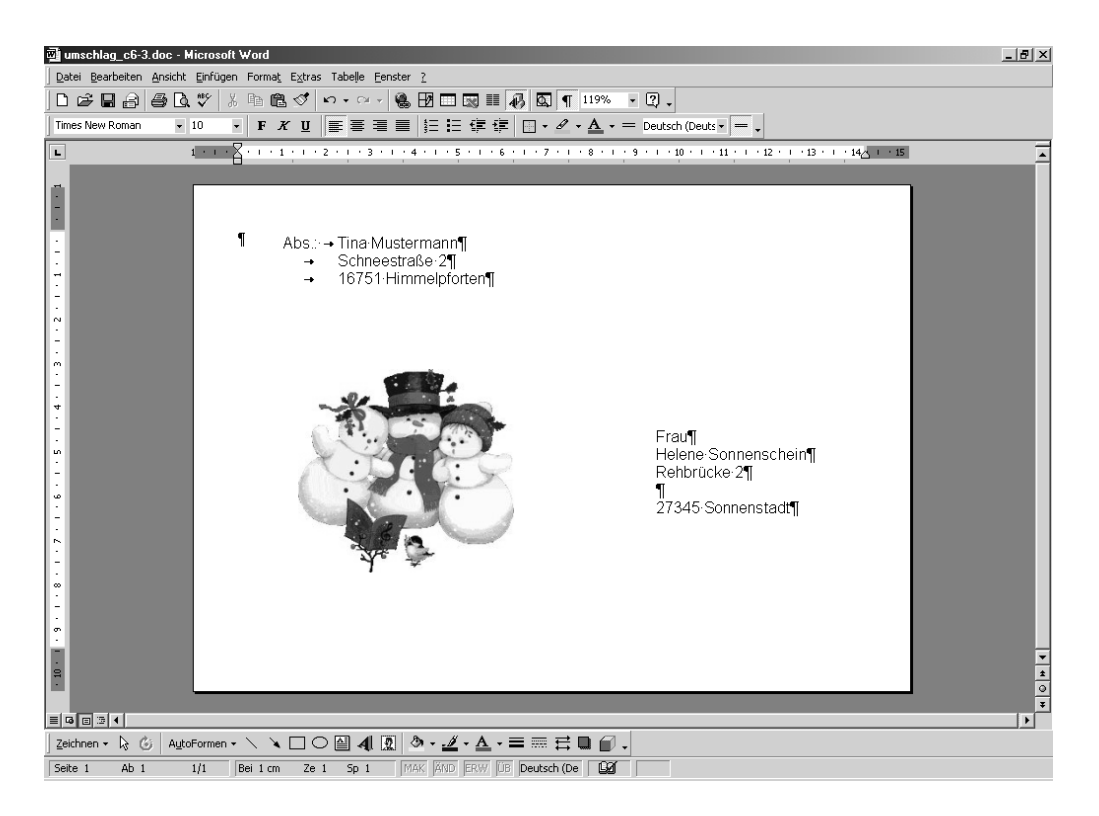

Nach dem Beschreiben der Textfelder auf den Rand des Textfeldes klicken und über Rechte Maustaste Befehl **Textfeld formatieren** aufrufen. Auf dem **Reiter "Farben und**

### Linien" "ohne Linie" eingeben.

Umschlag unter "Speichern unter " mit einem Dateinamen z. B. Umschlag C6 versehen und abspeichern. Sie können diese Arbeitsschritte natürlich auch ein anderes Umschlagformat durchführen, z.B. für Briefe Umschlag DIN lang.